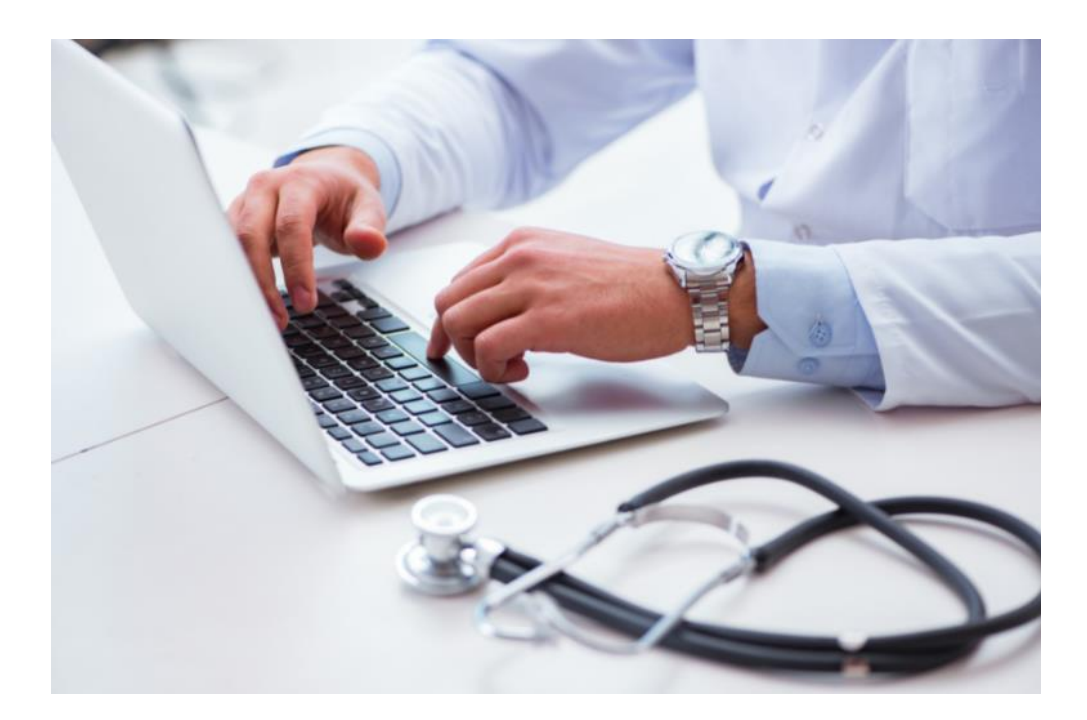

# **WERKBLAD NIEUWE PATIËNT AANMAKEN OF GEGEVENS WIJZIGEN**

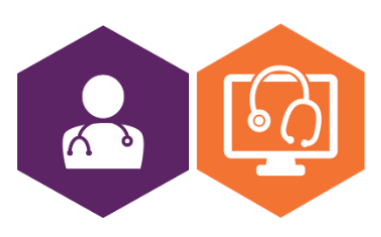

**AAN DE SLAG MET HET HIS WERKBLAD: NIEUWE PATIENT AANMAKEN/GEGEVENS WIJZIGEN** 

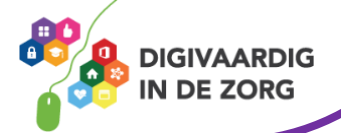

# **Vastleggen van toestemming Inleiding**

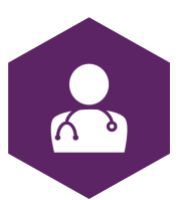

Het aanmaken van een nieuwe patiënt of het wijzigen van patiëntgegevens werkt in ieder HIS net iets anders. De stappenplannen hiervoor zijn in de meeste gevallen te vinden op de helppagina van het HIS. Lukt dit niet? Dan kan de helpdesk van je HIS-leverancier je verder helpen, maar vaak weet een collega ook hoe het moet.

## **Opdrachten**

Hieronder staan een aantal opdrachten zodat je kan oefenen met het aanmaken van een nieuwe patiënt en het wijzigen van patiëntgegevens.

## **Opdracht 1: het aanmaken van een nieuwe patiënt**

Open het HIS en zoek het scherm om een nieuwe patiënt in te voeren. Vul voor zover dat lukt alle gevraagde informatie in. Hiervoor kun je zelf fictieve gegevens bedenken. Ben je klaar en zijn er nog lege vakken over? Vul hieronder in wat er nog open staat.

Kijk samen met een digicoach of collega met ervaring op dit gebied welke gegevens je hier de volgende keer kan invullen.

# **Opdracht 2: het wijzigen van patiëntgegevens**

#### **Adres**

Let op: bij het wijzigen van een adres is het belangrijk dat je weet of eventuele andere gezinsleden op het woonadres ook verhuizen.

- Open het dossier van een testpatiënt.
- Noteer het adres van deze patiënt (omdat we bij deze opdracht het adres straks weer nodig hebben):

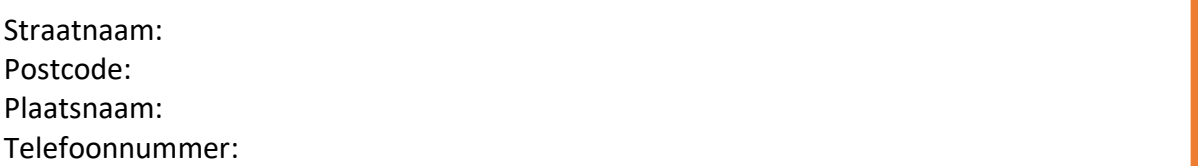

- Kijk of er meerdere patiënten op het woonverband staan ingeschreven.
- Verhuis de patiënt vervolgens naar het volgende adres: Teststraat 1, 5489 AA, Amsterdam.
- Is dit gelukt? Verhuis de patiënt dan weer terug naar het oude adres. Dit doen we zodat het juiste adres weer bij de patiënt staat.

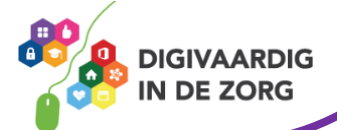

### **Telefoonnummer**

Je kan een telefoonnummer wijzigen of een (extra) nieuw nummer toevoegen. Is er al een telefoonnummer van de patiënt bekend? Informeer dan of dit nummer nog klopt of dat je het dient te verwijderen.

- Open het dossier van een testpatiënt.
- Voeg een (extra) telefoonnummer toe: 06-12345678.
- Wijzig vervolgens het zojuist ingevoerde telefoonnummer naar: 06-87654321.
- Verwijder het telefoonnummer 06-87654321.

#### **E-mailadres**

- Open het dossier van een testpatiënt
- Is er al een e-mailadres bekend? Noteer deze dan hieronder:
- Voeg een e-mailadres toe in het daarvoor bestemde onderdeel in het dossier. Vul in: [test@digivaardigindezorg.nl](mailto:test@digivaardigindezorg.nl)
- Verwijder het e-mailadres [test@digivaardigindezorg.nl](mailto:test@digivaardigindezorg.nl) weer en vul eventueel weer het e-mailadres in dat je hierboven hebt opgeschreven.

**Tip:** vraag bij het wijzigen van adresgegevens altijd of het e-mailadres nog klopt. Ook kun je binnen de praktijk een themamaand organiseren waarin alle praktijkmedewerkers bij een contact met een patiënt het e-mailadres vragen of controleren. Het beschikken over veel juiste e-mailadressen is namelijk een belangrijke stap om te kunnen digitaliseren.

*Deze module is gemaakt door ROER in opdracht van Digivaardig in de Zorg. Heb je opmerkingen of vragen over dit lesmateriaal? Mail dan naar [info@digivaardigindezorg.nl.](mailto:info@digivaardigindezorg.nl)* 

*Beelden: Canva*

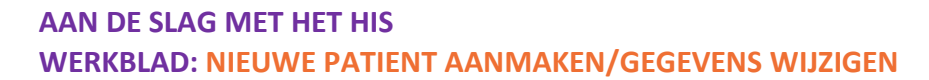

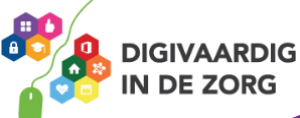

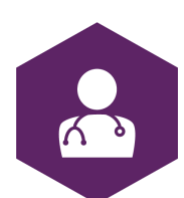